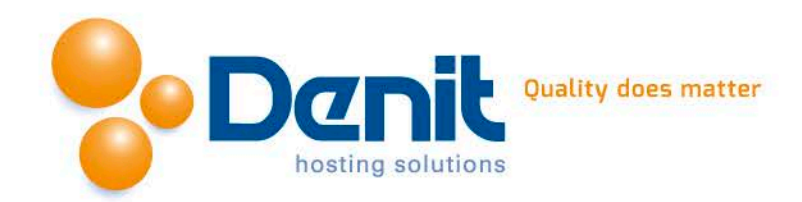

## **Denit Hosted Exchange 2010**

Stappenplan voor het configureren van een Denit Hosted Exchange 2010 mailbox in Microsoft Windows 8 E-mail.

U kunt uw Hosted Exchange 2010 mailbox eenvoudig configureren via de 'Autodiscover' functie van Microsoft Exchange. Volg hiervoor de volgende stappen.

## **Stap 1**

Start de App 'E-mail' op uw Windows 8 systeem.

Gebruik de toetscombinatie 'Windows toets + i' om in het instellingen menu te komen en klik op "Accounts".

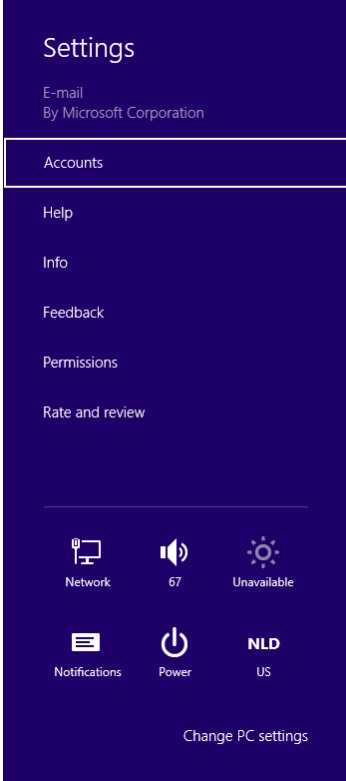

**Stap 2** Klik op "Een account toevoegen".

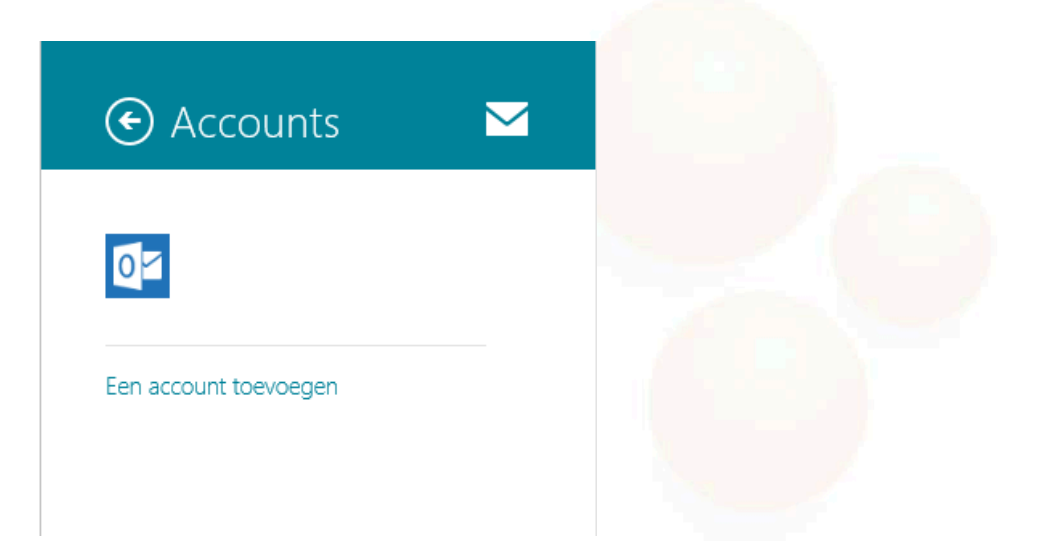

**Denit Hosting Solutions Kabelweg 21** 1014 BA Amsterdam

T+31 (0) 20 337 1801 F+31 (0) 20 337 1802 www.denit.nl

ABN AMRO 56.02.97.351 **BIC/ Swift ABNANL2A** IBAN NL40ABNA0560297351 BTW NL 8234.94.068.B.01 KvK 34.19.12.83

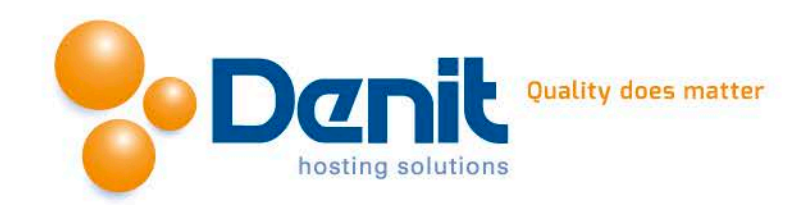

**Stap 3** Klik op het "Outlook" icoon

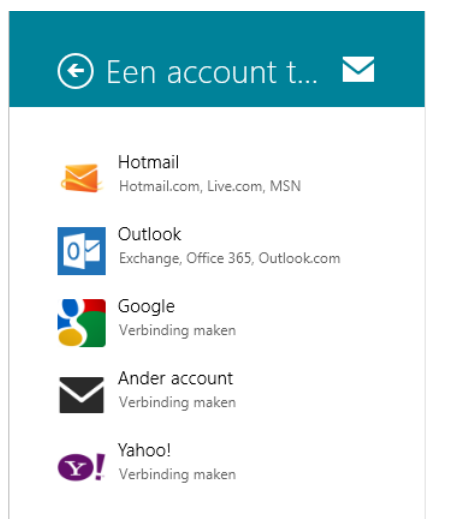

## **Stap 4**

Vul nu de volgende gegevens van uw account in.

- E-mailadres: Vul hier uw e-mailadres in. Het emailadres is tevens de gebruikersnaam.

- Wachtwoord: Vul hier het wachtwoord van uw account in.

Klik op "Verbinding maken".

Na enige tijd is het configureren van uw account klaar en kan hij in gebruik worden genomen.

## Jouw Outlook-account toevoegen

 $0<sup>2</sup>$ 

Voer je wachtwoord in om het instellen van dit account te voltooien.

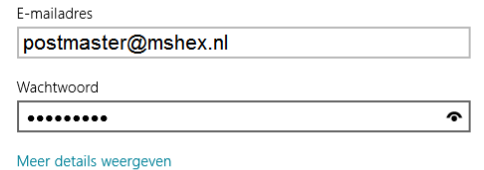

Verbinding maken Annuleren

**Denit Hosting Solutions** Kabelweg 21<br>1014 BA Amsterdam

T+31 (0) 20 337 1801 F+31 (0) 20 337 1802 www.denit.nl

ABN AMRO 56.02.97.351 BIC/ Swift ABNANL2A<br>IBAN NL40ABNA0560297351 2

BTW NL 8234.94.068.B.01 KvK 34.19.12.83